- 1. Key in the ID and password to login into the e-Filing system.
- 2. Click the **'Search Case'** button and select case number that you require to apply for **'Hearing of Application'**, then click **'SELECT'** option on far right column.

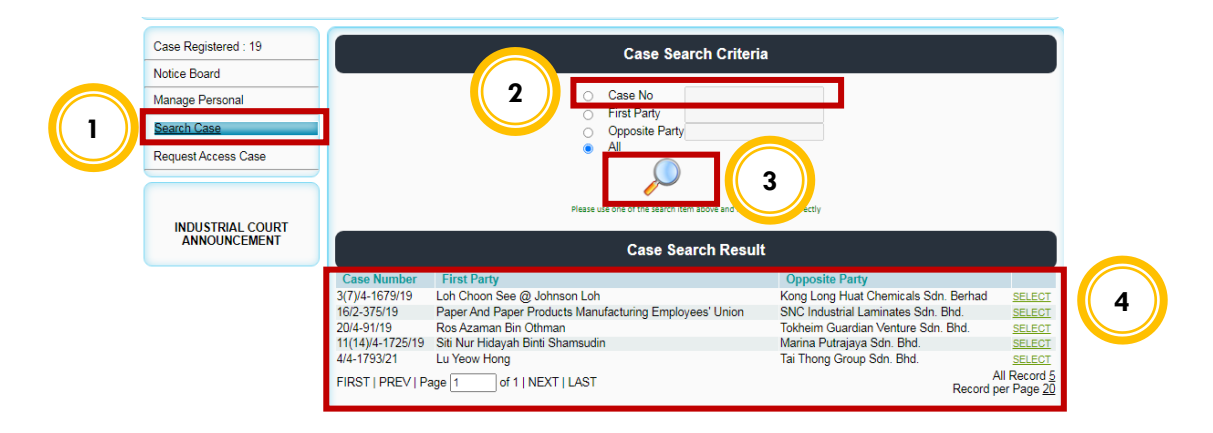

## 3. Click **'Notice Of Application'.**

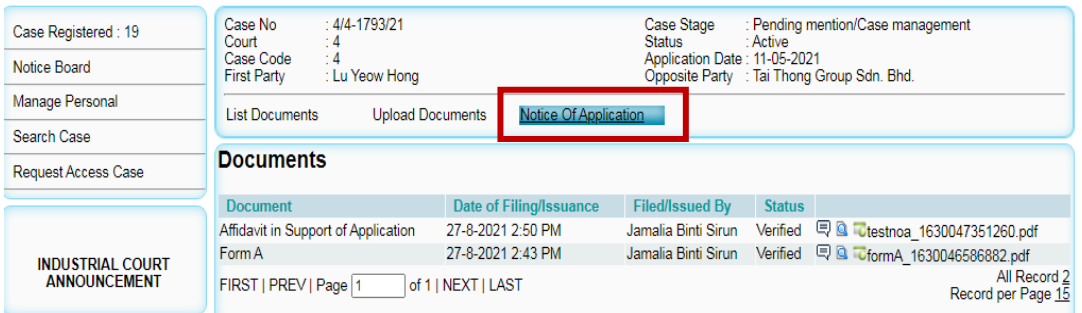

4. Select **'Application Type'** and **'Document Type'**. Add remark if you choose **'Other Application'**. Then click **'Submit'** button.

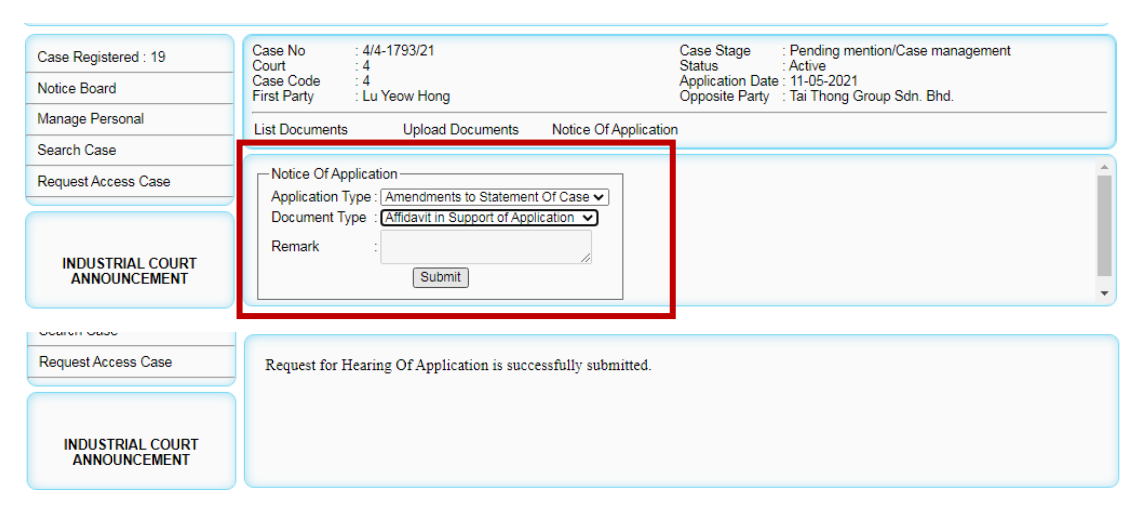

## **USER GUIDE TO UPLOAD NOTICE OF APPLICATION THROUGH E-FILING**

5. Interpreter will review to approve or reject the application. Upon approval/rejection by the interpreter, the User will see "Pending on User" status in the document list. Click on "**Pending on User**" and followed by **'Show Comment'** option to see and read the comment/remarks.

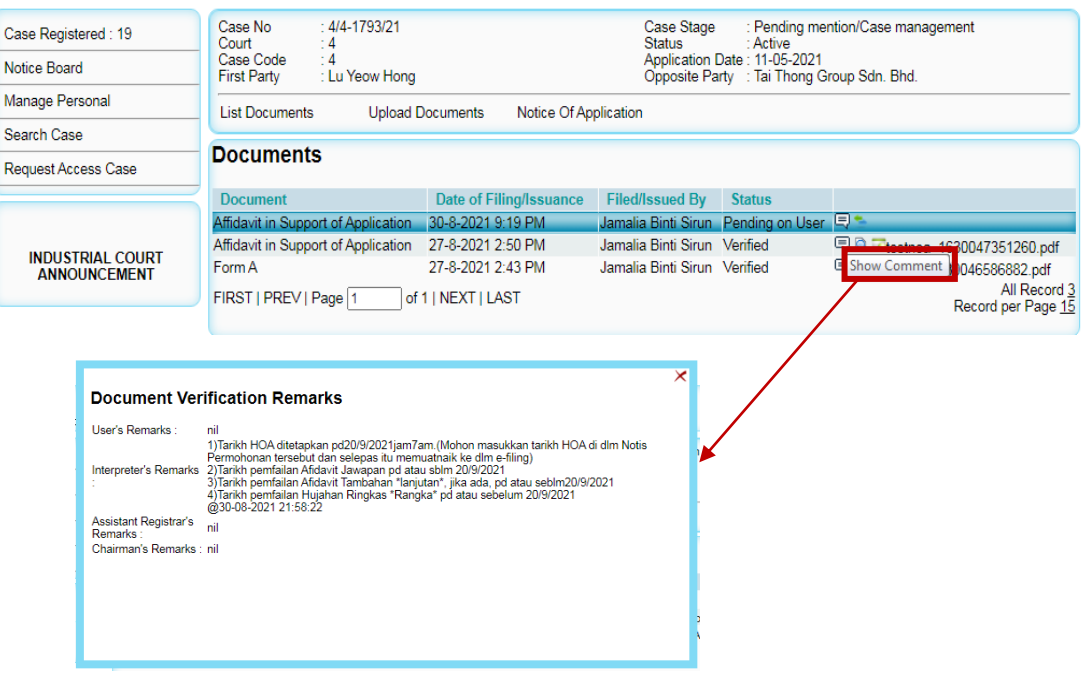

6. Click **'Upload Document'** to upload your document. Before upload, please read and follow the instructions given. Click **"Download Template"** and make it as the last page of the document to be uploaded.

Select **'Choose File'**, select document to be uploaded and click **'Submit'**.

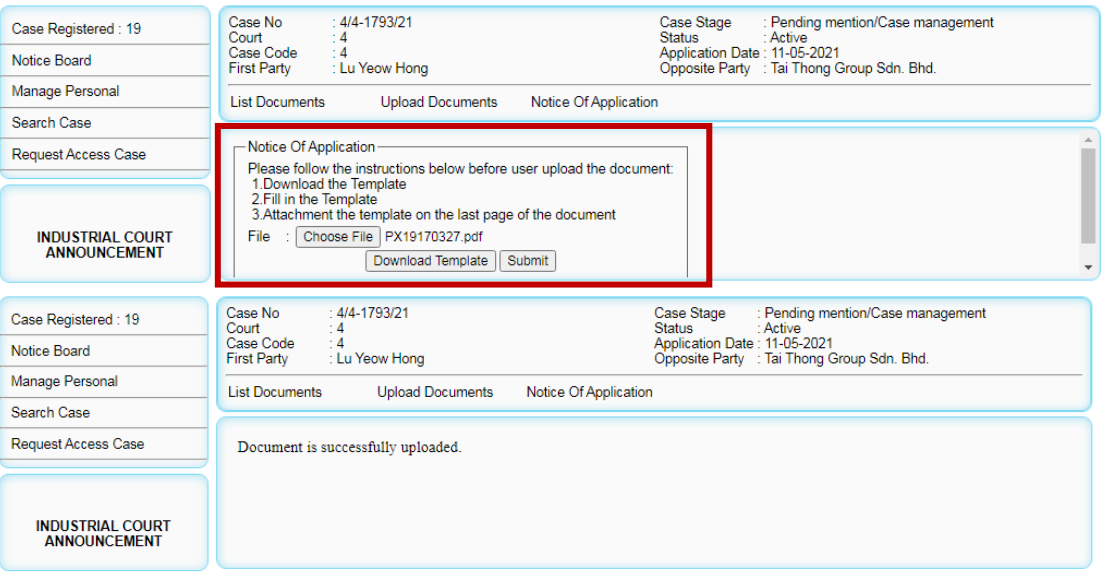

## **USER GUIDE TO UPLOAD NOTICE OF APPLICATION THROUGH E-FILING**

7. Upon approval, the status of the filed document will change from **'Pending Verification' to 'Verified'** in the **"List Documents".**

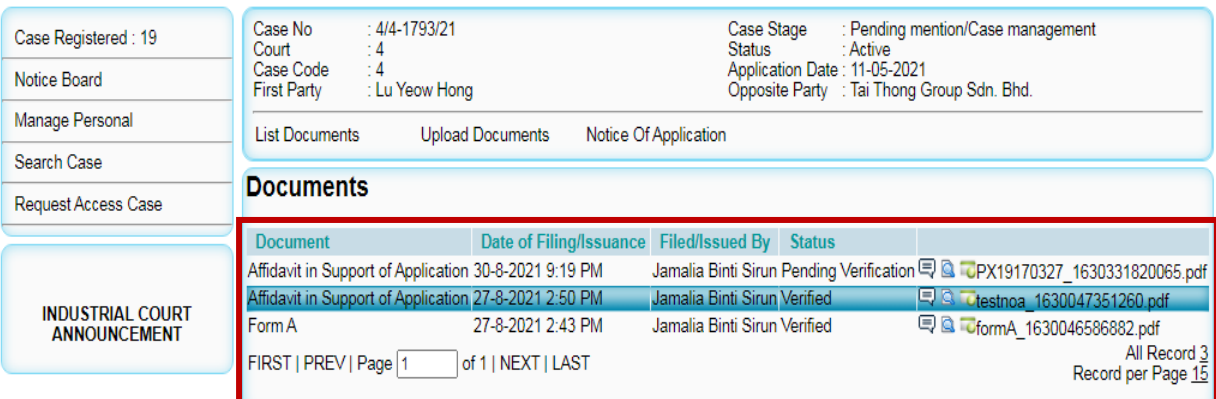